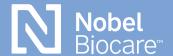

### NobelProcera® OpenAccess

# exocad step-by-step guide

# Downloading exocad software and installing files

#### New Users: exocad software installation

The exocad software is available at <u>nobelbiocare.com/</u> <u>en-int/nobelprocera-openaccess</u>. Download the software and follow the installation instructions given there.

### **Existing Users: Automatic installation of libraries**

For the automatic installation process, please <u>watch</u> <u>this video</u> for further instructions\*.

#### **Need assistance?**

Schedule time with a Nobel Biocare technical support representative here.

<sup>\*</sup> Please note that you can simply select all the Nobel options from the download list but the ones that are not necessary for your region will fail with no further actions required.

After downloading and restarting the software, the libraries are available in your selection. Please make sure to accept the invitation to join NobelProcera via DentalShare (if not connected please contact local technical support).

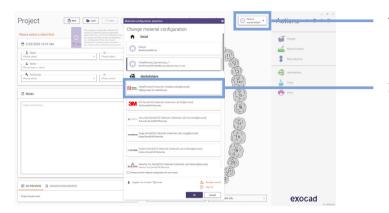

- 1. Click the down arrow
- Select NobelProcera
   Production (nobelprocera@ exocad) under dentalshare

## Setting up case (FCZ implant crown)

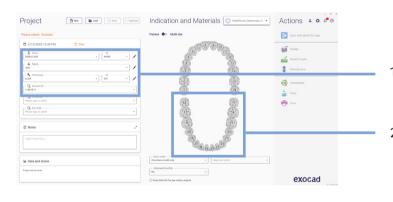

- Select client, name, technician and account ID (Nobel Biocare acct #)
- 2. Select tooth number in chart for restoration

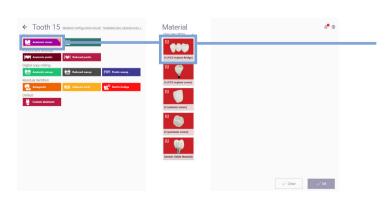

 Select anatomic crown followed by Nobel Biocare Zr (FCZ implant crown) in the Material section

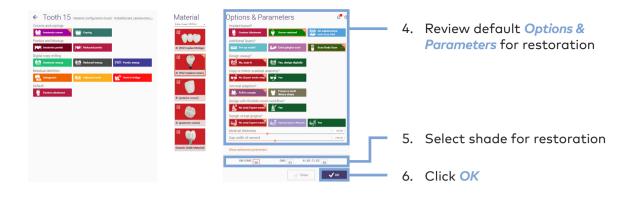

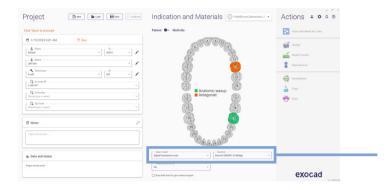

7. In the Indication and Material section, choose the desired Scan mode and your Scanner

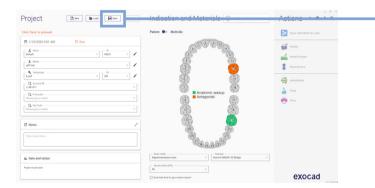

8. Click Save

For design guidelines and more please refer to official exocad wiki: wiki: wiki.exocad.com/wiki/index.php/Main\_Page

# Sending case through dentalshare to NobelProcera production

Please go to *MyNobel* > *My Orders* to keep track of your product status:

#### store.nobelbiocare.com/us/en/customer/account

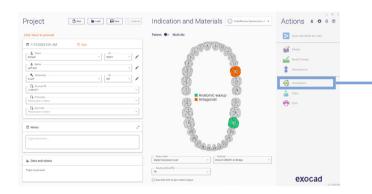

 Once the case is designed and saved, click dentalshare

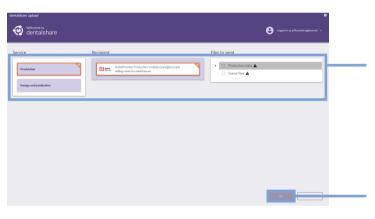

2. Select these options: Service: Prodution

Recipient: NobelProcera Production Files to send: Production data only

3. Click Ok to send the files

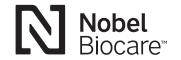